# **شرح مفصل بالصور لكيفية انشاء حساب على Scholar Google**

**Gmail**

**GmailGmail**

http://goo.gl/r5MiO

بعد الانتهاء من عملية انشاء حساب يرجى اتباع الرابط الاتى

http://scholar.google.co.uk/

وبعد التوجه لهذا الرابط سيقوم بشكل تلقائ*ى* بالسؤال عن كلمة السر فتقوم بإدخال كلمة السر الخاصة بال Gmail

فتقوم بكتابتها وبعد ذلك تقوم بالضغط على :

**My Citations**

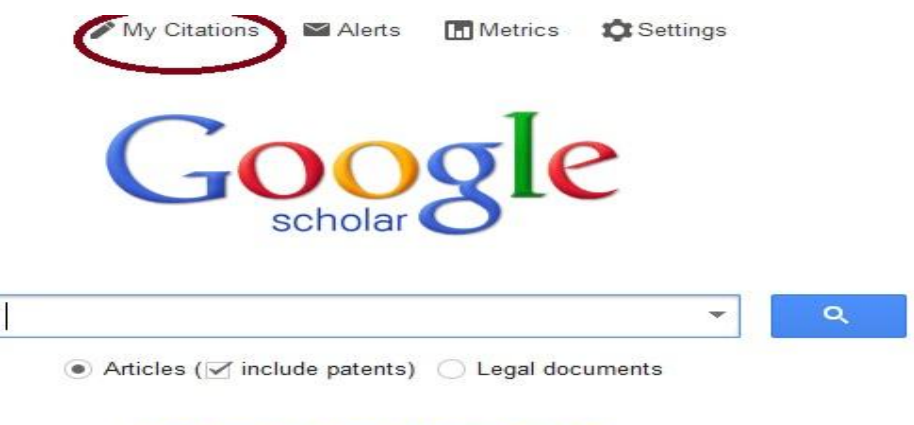

Stand on the shoulders of giants

وبعد ذلك سيقوم تلقائيا بنقلك الى الصفحة الأتية Step 1 وذلك لاستكمال البيانات الخاصة بكم...وع*ند* الانتهاء تقوم **Next**

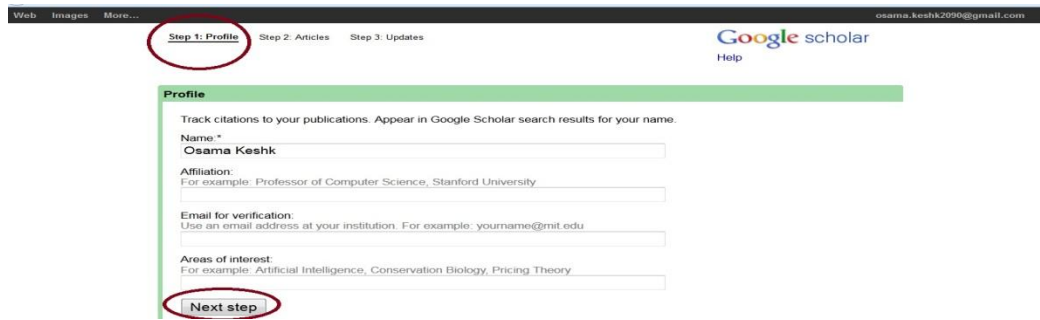

سيقوم بالنقل الى الخطوة الثانية لتكملة بعض البيانات Step2 وعند الانتهاء تقوم بالضغط على Next Step

ومن المكن **في هذه الخطوة بالضغط على Skip لتج**اوز البحث عن الأبحاث التابعة لنا الأن

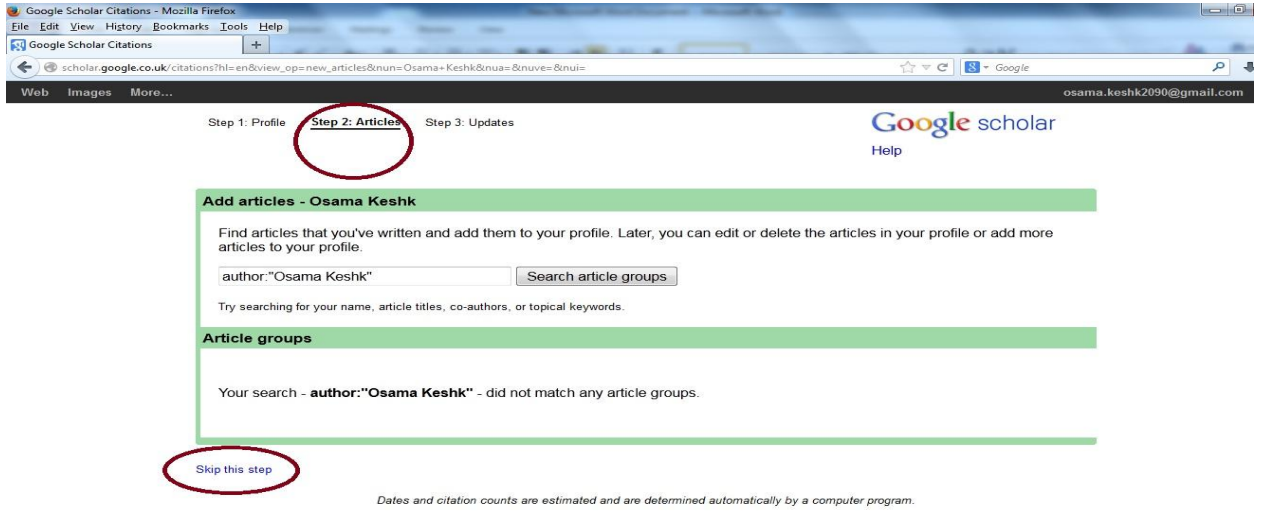

وهي الخطوة التالية نقوم باختيار الطريقة المناسبة لتحديث البيانات سواء تلقاءي او بشكل يدوى عن طريق استقبال بريد الإلكتروني بالتحديثات الجديدة

**Go To My Profile**

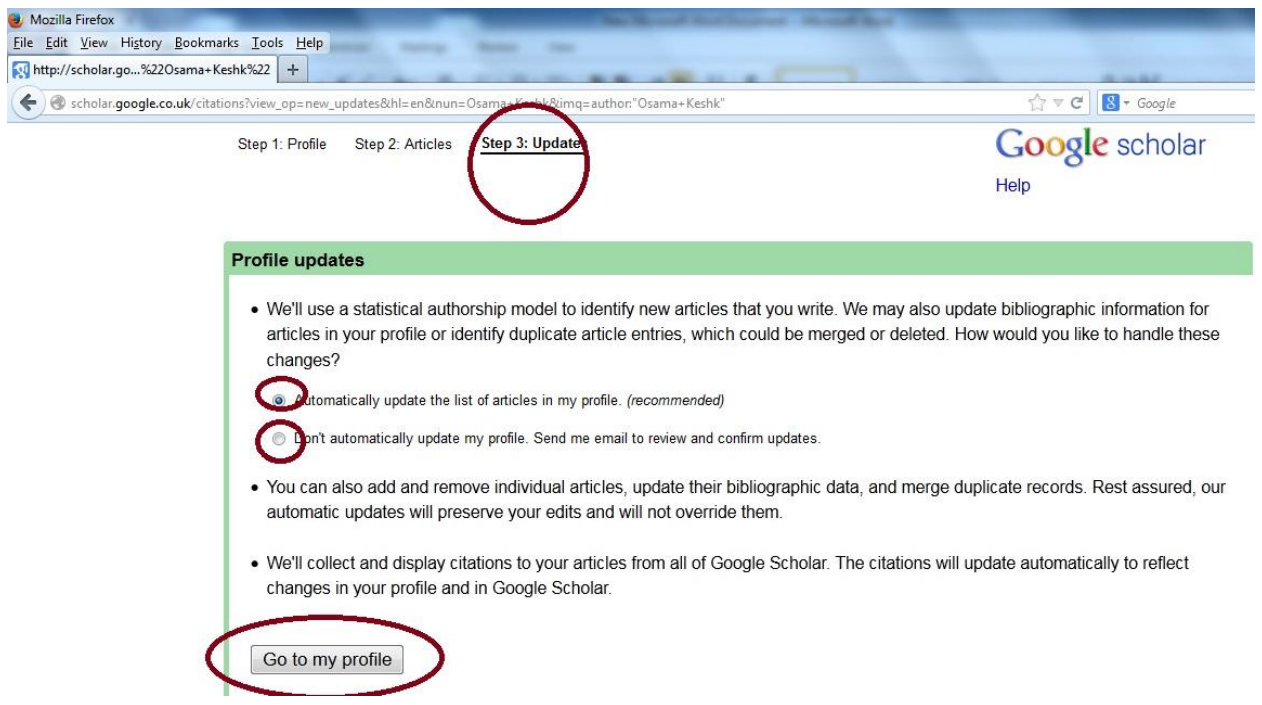

**Google scholar**

وعندها يمكن اضافة اي بيانات ناقصة واهم خطوة في هذه الاعدادات من التأكد انك قمت بالضغط على

<u>Make my profile public لان عدم الضغط على هذه الخاصية فأن البيانات الخاصة بكم لن تكون متاحة لأحد فيجب </u>

#### الضغط عل*ى ه*ذه الخاصية:

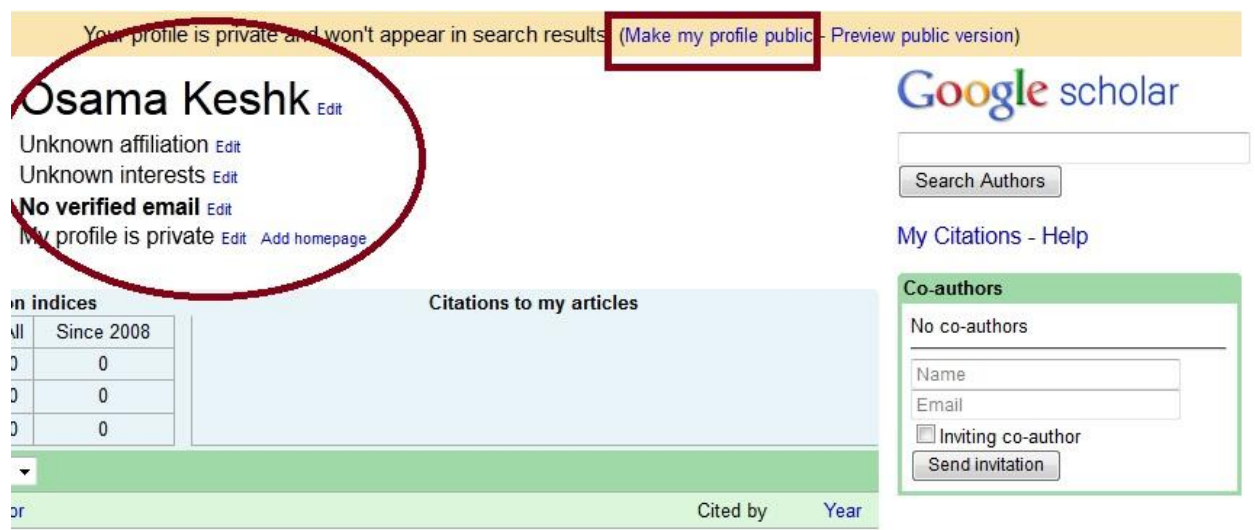

وبعد ذلك نقوم بالخطوة التالية وهي البحث عن الأبحاث الخاصة بكم سواء بحث تلقائي وهي في حالة ان تم نشرها اون لاين من قبل او اضافتها بشكل يدوى

1– الاضافة بشكل تلقائ*ى وهى* عن طرق كتابة اسم البحث او اسم الباحث او عنوان البريد الإلكتروني وذلك عن طريق الضغط على ال*سه*م الموضح بالصورة واختيار الاختيار المناسب وهو Add

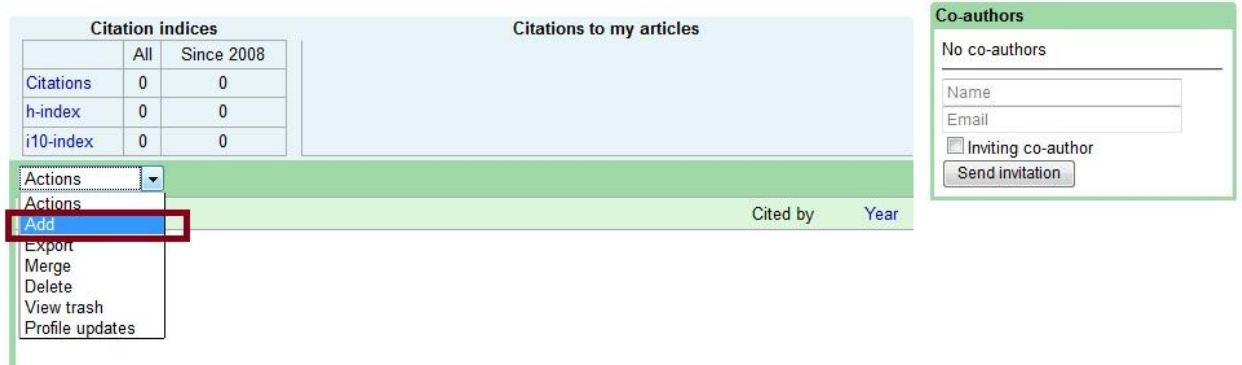

## **Search Article**

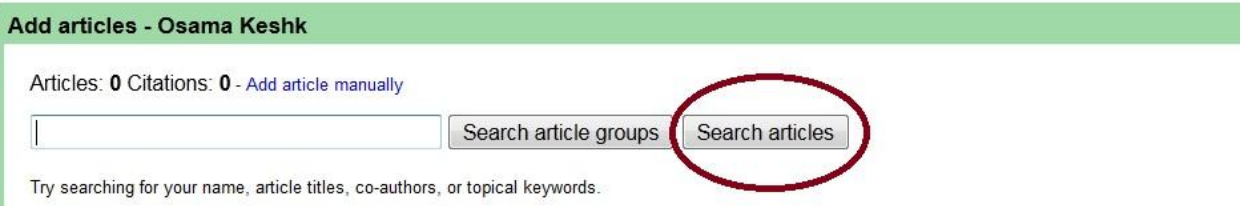

التأكد من ان البحث هو الخاص بكم وذلك للحقوق الفكرية ثم نقوم بالضغط عل*ى A*dd

2− اما اذا كان البحث يدوى فنقوم ايضا بالضغط على ال*س*هم الموضح بالصورة واختيار اختيار Add

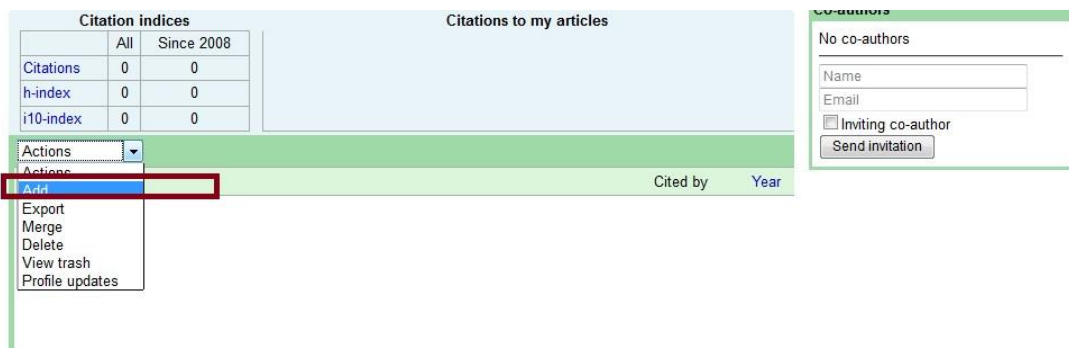

## **Add Article Manual**

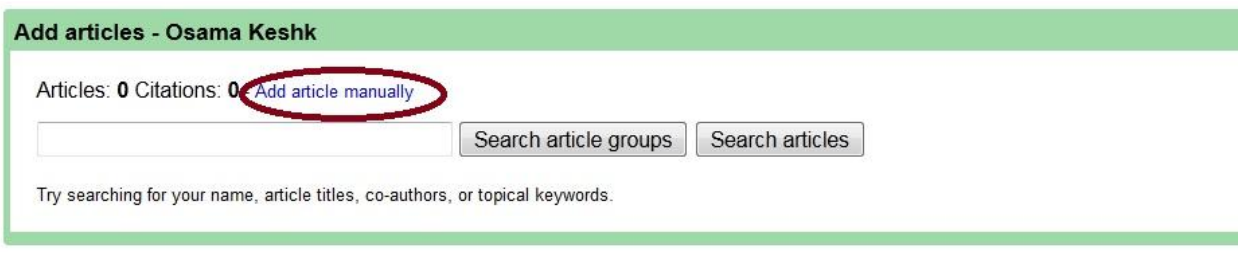

#### ثم نقوم بإضافة اسم البحث و الناشر والتاريخ واسم الجريدة وباقي البيانات ان وجدت

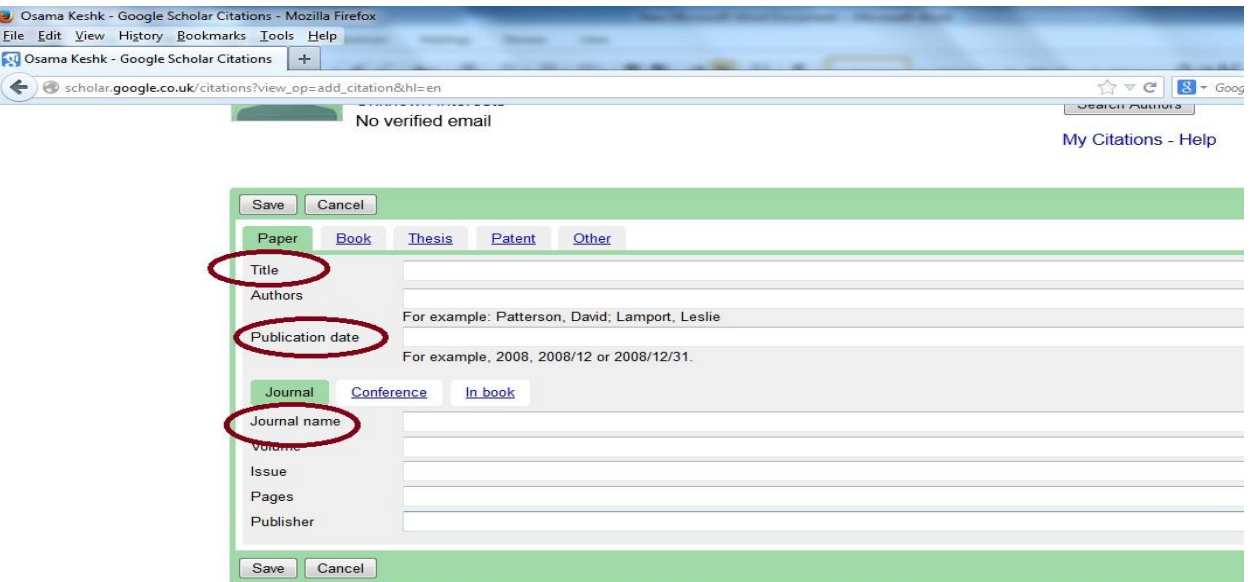

## **Save**

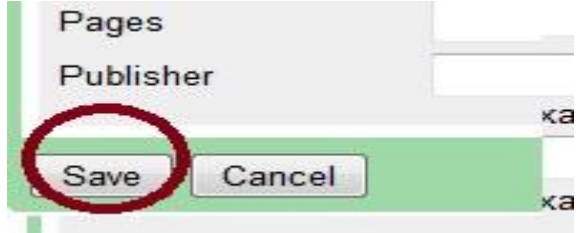

وهكذا عن اضافة أي بحث

اما في حالة اضافة بحث عن طريق الخطأ فنقوم بالتعليم على هذا البحث والضغط على ال*سه*م ثم اختيار Delete

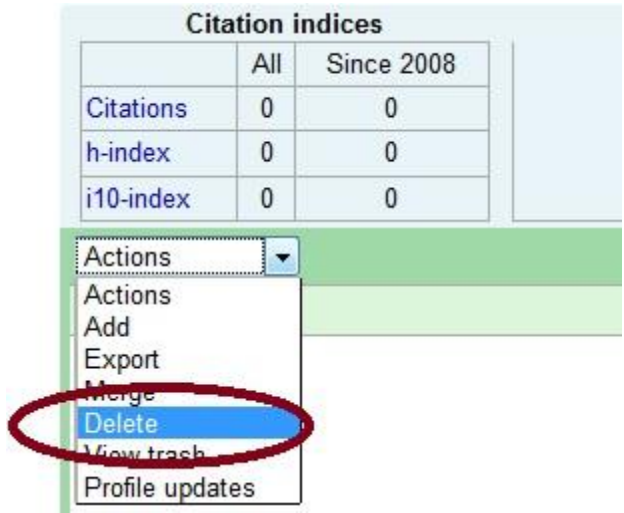